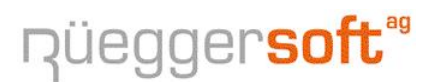

Bertschikerstrasse 17 | CH-8625 Gossau ZH | Tel. 079 404 1 404 Fax: 086 079 404 1 404 | informatik@rsa3000.ch | www.rsa3000.ch

# **Update RSA3000 / 2017**

Sehr geehrte Kundin, sehr geehrter Kunde

Auch dieses Jahr orientieren wir Sie über das Programm-Update von

### **RSA3000**

Version 4.11.0021

In diesem Update sind Ergänzungen, Erweiterungen und Korrekturen enthalten, welche Sie auch auf unserer Internet-HomePage

http://www.rsa3000.ch ..Programm-Update RSA3000"

nachlesen können.

Das Update können Sie übers Internet, wie auf Seite -2- beschrieben, selber ausführen.

Falls Sie über keinen Internetzugang verfügen rufen Sie uns an, wir senden Ihnen eine entsprechende CD mit Installationsanleitung per Post zu.

**Achtung: Für das Update unter (Win7), Win8, Win8.1 und Win10 müssen Sie RSA3000 mit der rechten Maustaste und "Als Administrator ausführen" starten.**

**Informationen zu ISO 20022 und den neuen MWSt-Sätzen finden Sie auf Seite -7-.** 

Wir wünschen Ihnen frohe Weihnachten und ein glückliches und erfolgreiches neues Jahr.

Freundliche Grüsse Rüegger Soft AG

Gossau, 17. Dezember 2017

# **Update übers Internet**

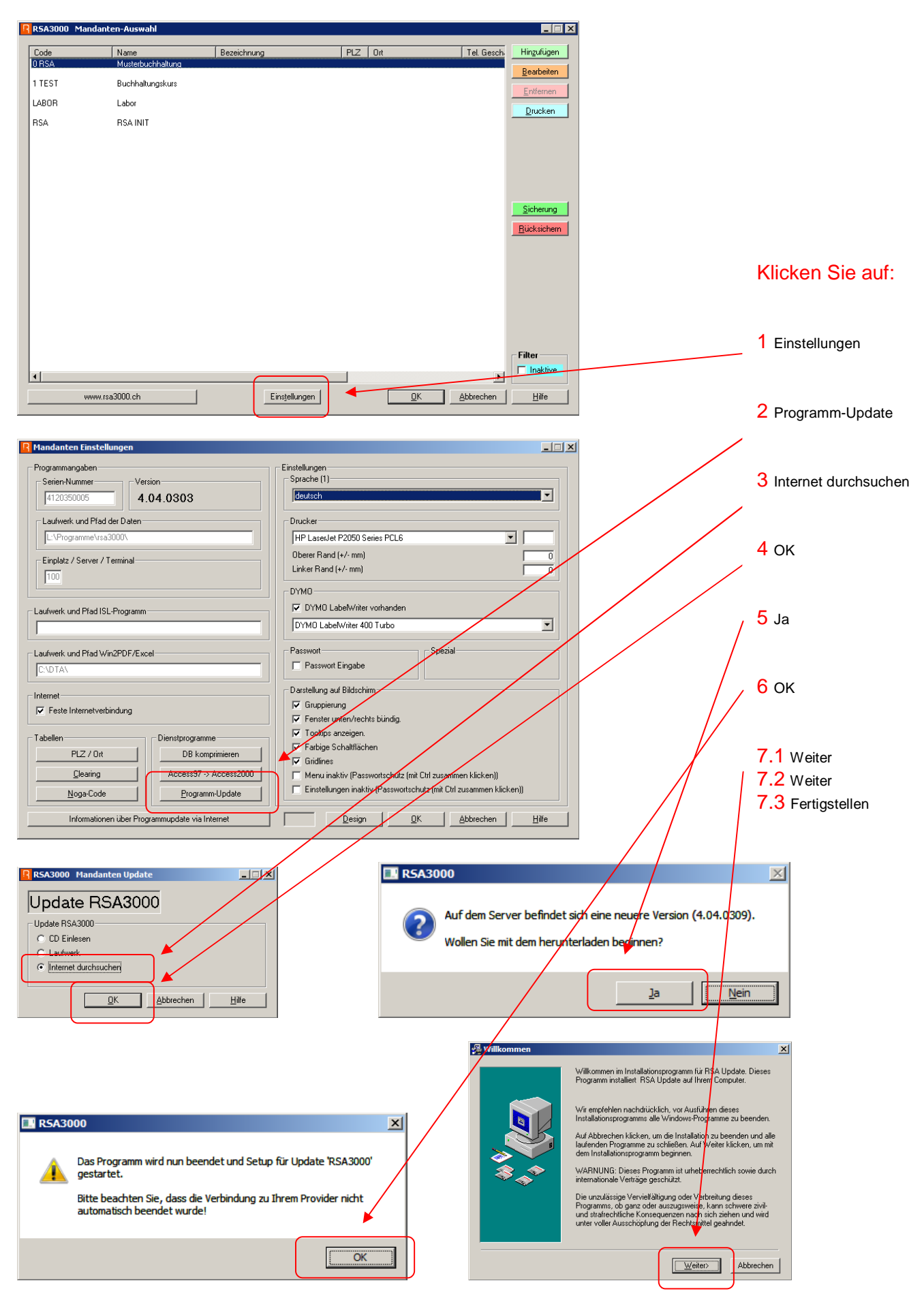

Sollte während der Installation eine Meldung kommen – wählen Sie ,Ignore'

### Seite -3- **Wichtigste Neuerungen in diesem UPDATE**

### **Buchhaltung**

- � Kontoausdruck Erfolgskonti: DatumBis wir berücksichtigt.
- Budgetieren auf Kostenstellen (Spez.)<br>• Win2PDF-Schaltflächen versteckt. Kor
- � Win2PDF-Schaltflächen versteckt. Kann über Druckersteuerung aufgerufen werden.
- Daten RSA2000 Einlesen angepasst.
- � Anpassungen für neue MWSt.
- � Finanzstatus angepasst (FW-Umrechnung).

#### **Adressen**

- � Kleinere Textanpassungen vorgenommen.
- � Automatisches Berechnen der IBAN-Nummer.
- Datenblatt angepasst.

#### **Kreditoren**

- ISO 20022.
- � Kreditoren-Details beim Erfassen eines Kreditors können angezeigt werden.
- � Bei den Teilzahlungen sind wieder alle Felder sichtbar.
- Automatisches Einlesen von → Process-One ← CSV-Datei.
- � Automatisches Berechnen der IBAN-Nummer.
- � Beim Neuerstellen eines Zahlungsauftrages wird nun auch die ISO 20022 XML-Datei erstellt.

#### **Debitoren**

- ISO 20022.
- Total auf OP-Liste korrigiert.
- � Mahnungen Ausdruck Adresse auf ES angepasst.
- Mahnungen Ausdruck FW korrigiert.

#### **Artikel/Lager**

- EAN-Nummer Anzeigen beim Erfassen.
- � Schnellerer Aufbau bei diversen Listen.
- � Gesamt-Menge der erfassten Artikel.

#### **Auftrag/Fakturierung**

- � Ausdruck ES angepasst.
- � ES-Drucken Teil-ES. Betrag wird korrekt in Codierzeile ausgedruckt.
- � Diverse Kundenspezifische Anpassungen (EDI, DispoListe usw.) und FensterTexte.
- Sortierung nach Saison ist nun möglich.

#### **Diverse**

- Fensterposition auf Bildschirm angepasst.
- � Laufwerk-Fremde Datenbanken können eingebunden werden.

### **Jahresendarbeiten**

Über das Jahresende werden Sie zwei Buchhaltungen führen müssen. Einerseits ist das alte Geschäftsjahr 2017 noch nicht bereit zum Abschluss (noch fehlende Buchungen), andererseits haben Sie bereits Belege für 2018 erhalten. Die Belege alt (2017) und neu (2018) sind strikte getrennt zu halten.

Bitte beachten Sie beim Erfassen von Belegen, dass Sie das entsprechende Jahr **2017** oder **2018** wählen:

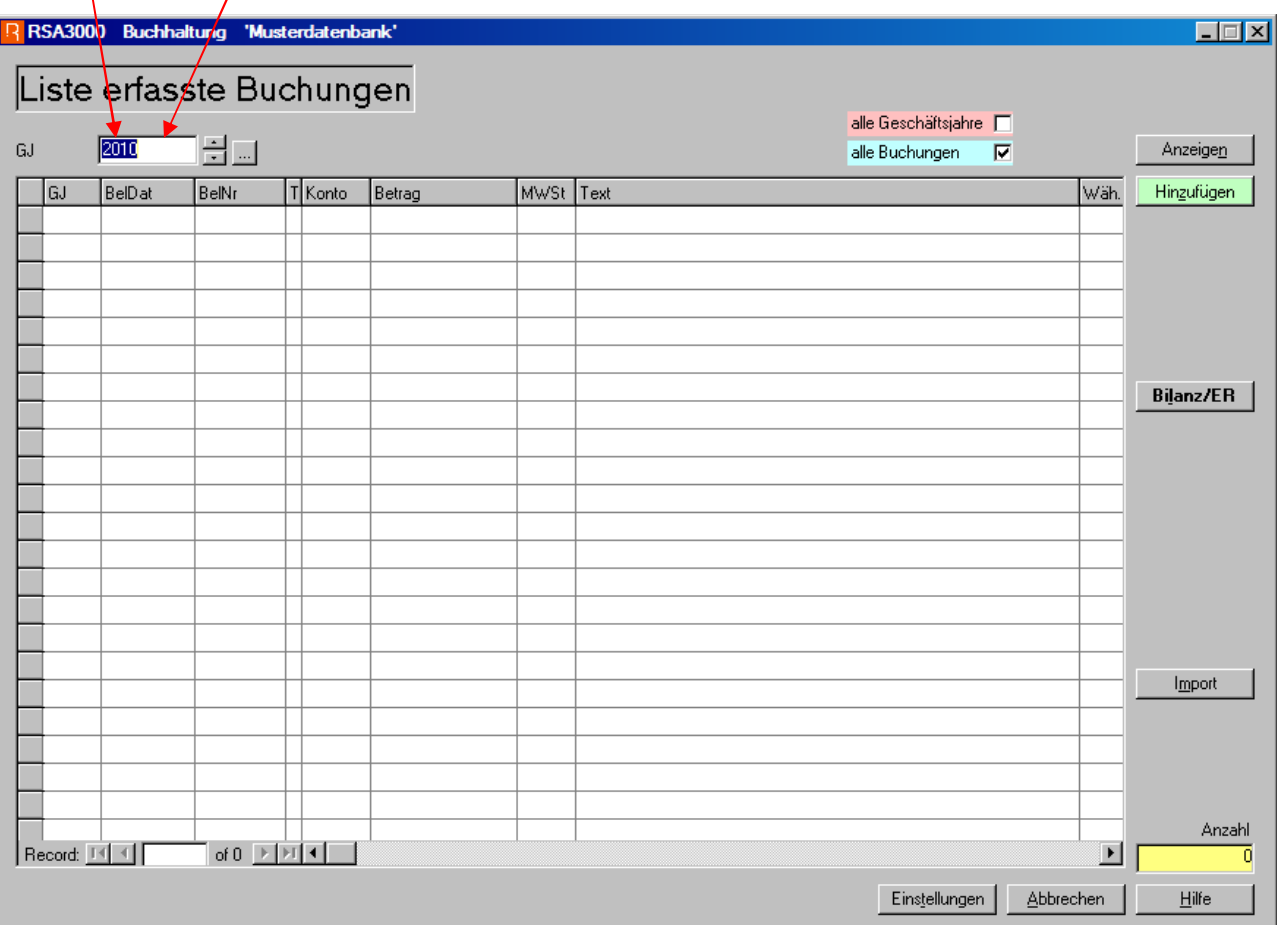

Nur dadurch ist gewährleistet, dass die Buchungen dem richtigen Geschäftsjahr zugeordnet werden.

Für die Erfassung von Kreditorenrechnungen gilt genau das gleiche Vorgehen. Bitte beachten Sie zusätzlich, dass Rechnungen, welche das neue Geschäftsjahr betreffen, erst nach dem 1. Januar 2018 im Geschäftsjahr 2018 erfasst werden sollten. Damit werden allfällige Abgrenzungsprobleme vermieden.

### Neues Geschäftsjahr eröffnen nicht vergessen!

Das neue **Geschäftsjahr** können Sie in den **'Einstellungen' / 'Buchhaltung'** der entsprechenden Buchhaltung unter **Tabellen 'Geschäftsjahr'** erfassen**.** 

## Anleitung für den Jahresabschluss RSA3000

RSA3000 Buchhaltung 'Rüegger Soft AG'

### Liste erfasste Buchungen

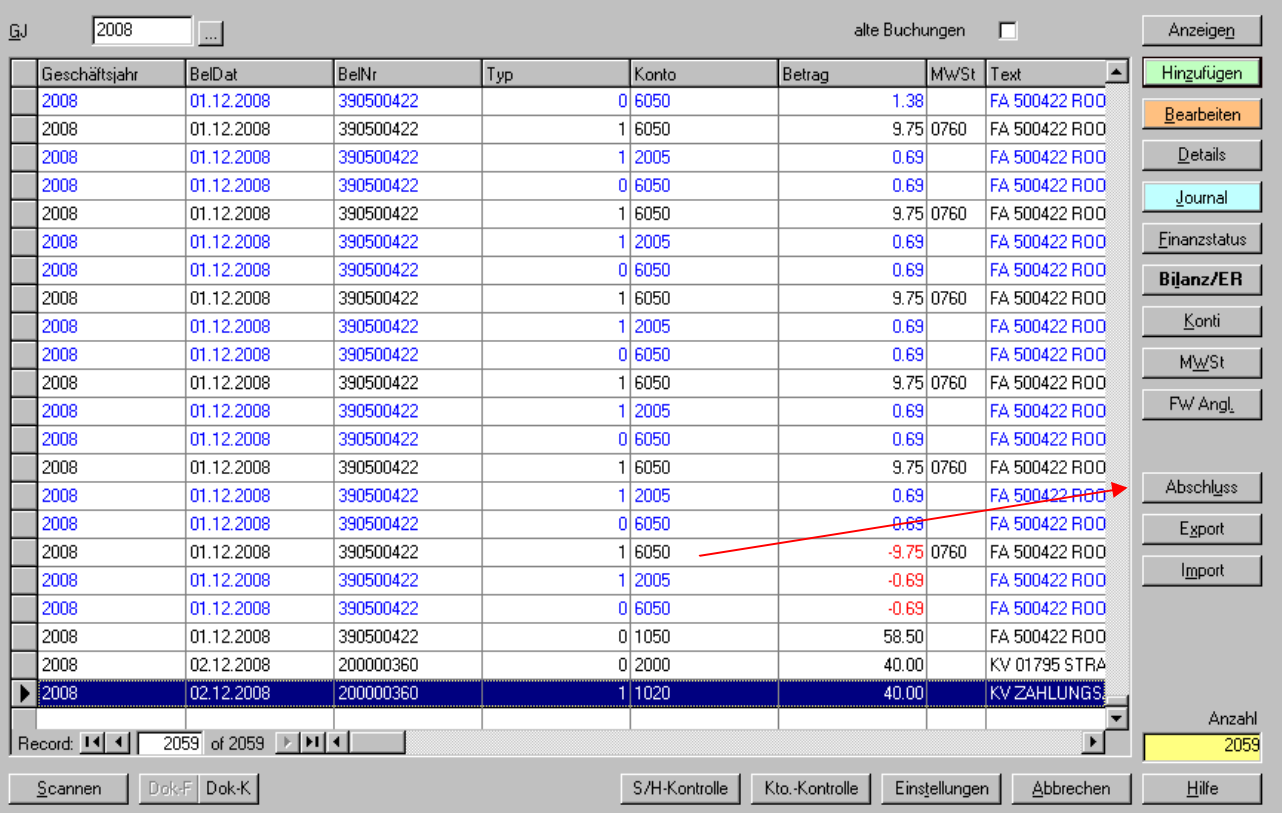

Wenn alle notwendigen Buchungen ausgeführt sind, auf die Schaltfläche ,Abschluss' klicken. Es erscheint nachfolgendes Fenster, welches durch den Jahresabschluss führt.

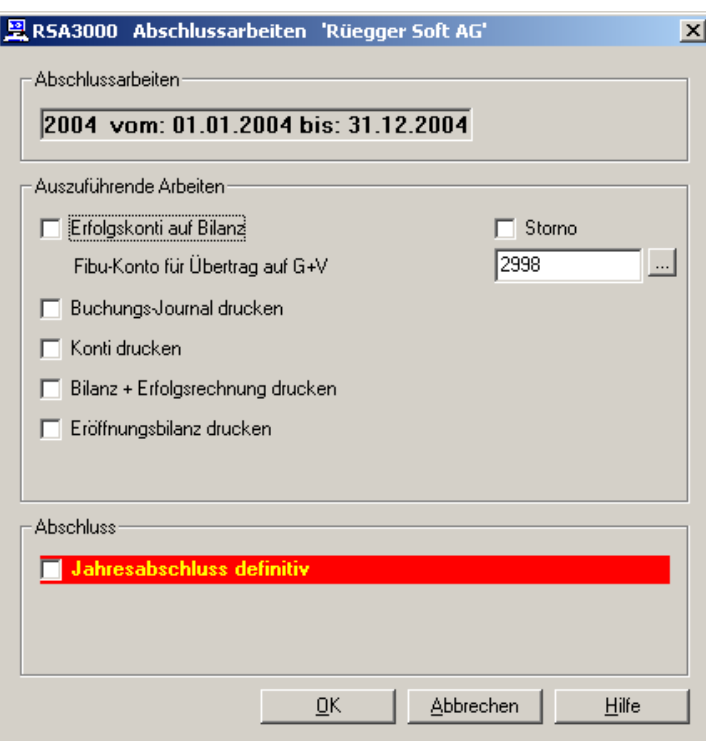

 $\Box$ o $\times$ 

- **1. Erfolgskonti auf Bilanz:** Mit dieser Funktion werden alle Erfolgskonti auf Null ausgebucht und auf ein Bilanzkonto z.B. 2900 'Gewinn & Verlust' oder Konto 8000 'Abschluss Bilanz' übertragen. Die Kontonummer können Sie im weissen Eingabefeld 'Fibu-Konto für Übertrag auf G+V' eingeben. In den Einstellungen 'Buchhaltung' können die Texte für die Übertragsbuchungen nach Wunsch geändert werden. Das Programm wechselt dann automatisch zur nächsten Selektion.
- **2. Buchungsjournal drucken:** Nach dem Übertrag der Erfolgskonti wechselt der PC automatisch in das Programm Buchungs-Journal drucken'. Nachdem dieses ausgedruckt wurde, bestätigen Sie bitte mit 'JA'. Danach können die auf dem Journal aufgelisteten Buchungen nicht mehr verändert werden. Mit 'JA' wird das Programm verlassen.
- **3.** Konti drucken: Das Programm wechselt in das Fenster für , Kontoausdruck' und gibt aleich die entsprechenden Vorgaben. Mit Klick auf ,Drucken' werden alle Konti hintereinander ausgedruckt. In den Einstellungen kann angegeben werden, ob Konti ohne Saldo und ohne Umsatz ebenfalls gedruckt werden sollen oder nicht. Mit 'Abbrechen' das Programm verlassen sobald alle Konti ausgedruckt sind.
- **4. Bilanz und Erfolgsrechnung:** Das Programm erstellt die Abschluss-Bilanz, welche mit ,Drucken' mehrmals ausgedruckt werden kann. Mit ,Abbrechen' das Programm verlassen.
- **5. Eröffnungsbilanz drucken:** Das Programm erstellt die Eröffnungsbilanz, welche ebenfalls mehrmals gedruckt werden kann. Mit "Abbrechen' das Programm verlassen.

Diese Positionen können einzeln oder aber nach Wunsch hintereinander angewählt werden. Nach der Verarbeitung der angeklickten Positionen erscheint wieder die 'Liste erfasste Buchungen'. Die Funktion ,Abschluss' kann mehrmals angewählt werden.

Erst nachdem Sie 'Jahresabschluss definitiv' anwählen und mehrmals mit 'Ja' bestätigen, wird der Jahresabschluss ausgeführt. Danach sind die Buchungen gesperrt und können nicht mehr verändert werden. Es besteht jedoch immer die Möglichkeit, weitere Bilanzen und Erfolgsrechnungen sowie auch Konti vergangener Jahre mittels Selektion des gewünschten Geschäftsjahres auszudrucken.

# **ISO 20022-Umstellung**

#### **Kreditoren:**

Nach dem Update ist beim Erstellen von Zahlungsaufträgen, neben der bisher bekannten DTA-Datei, auch eine XML-Datei vorhanden. Sie können ab sofort der Bank, in der Überganszeit bis zur Umstellung ca. Juni/Juli 2018, entweder DTA oder XML übermitteln. Viele Banken haben schon jetzt die Möglichkeit, beide Formate zu bearbeiten. Möglicherweise müssen Sie in Adressen / System / die Auftraggeber-Adresse markieren und kopieren und dann unter Kreditoren die IBAN-Nummer erfassen.

Bei der Post müssen in den Auftraggeber-Daten Umstellungen vorgenommen werden: Adressen / System / Auftraggeber-Adresse markieren und kopieren und dann unter Kreditoren den Typ auf 1 setzten, die BC-Nummer 9000 eingeben und die IBAN-Nummer erfassen. Damit wird, wie bei der Bank, eine XML-Datei erstellt, welche ohne Probleme der PostFinance übermittelt werden kann. Die früher bekannte PTTCRIA-Datei ist damit nicht mehr verfügbar. Achtung: Die ebenfalls vorhandene DTA-Datei kann bei der Post nicht benutzt werden.

#### **Debitoren:**

Sie können im gleichen Unterverzeichnis, in welchem Sie früher die BESR-Daten abgespeichert haben, neu auch eine XML-Datei mit demselben Datei-Namen ablegen. Lediglich die Dateinamenerweiterung muss dann "XML" lauten. Wenn eine solche XML-Datei vorhanden ist, wird das Programm diese Datei bearbeiten und einlesen.

### **Neue MWSt-Sätze**

In den Einstellungen unter Buchhaltung können Sie in der Tabelle Mehrwertsteuer die neuen Angaben hinterlegen. Dazu markieren Sie den gewünschten Code und kopieren diesen, z.B. 0800 = neu 0770 und passen dann die neuen Angaben an.

| ohne Mehrwertsteuer<br>0.00<br>0.00<br>nein<br>nein<br>Bearbeiten<br>0.00<br>0.00<br>Export<br>nein<br>nein<br>2,5% UMSATZSTEUER<br>102.50<br>2.50<br>2200<br>ja<br>ja<br>Entfernen<br>2,5% Materialaufwand + DI<br>102.45<br>2.50<br>1170<br>ja<br>ja<br>2.45<br>2.5% Betriebsaufwand + In<br>102.50<br>1171<br>ja<br>ja<br>Drucken<br>ia<br>8,0% Umsatzsteuer<br>108.00<br>2200<br>ja.<br>8.00<br>8,0% Materialauf vand + Di<br>ja<br>1170<br>108.00<br>8.00<br>ja<br>8.0% Betriebsaufwand + In<br>8.00<br>1171<br>108.00<br>ja<br>ja<br>Kopieren<br>1171<br>3,8% Hotel<br>103.80<br>3.80<br>ja<br>ļθ<br>100% MWSt Import<br>100.00<br>1170<br>100.00<br>ja<br>ja<br>Filter | Code | Bezeichnung | Wert 1 | Wert 2 | Konto | inklusive | м<br>rechnen | Hinzufügen      |
|----------------------------------------------------------------------------------------------------|------|-------------|--------|--------|-------|-----------|--------------|-----------------|
|                                                                                                    | 0000 |             |        |        |       |           |              |                 |
|                                                                                                    | 0001 |             |        |        |       |           |              |                 |
|                                                                                                    | 0250 |             |        |        |       |           |              |                 |
|                                                                                                    | 0251 |             |        |        |       |           |              |                 |
|                                                                                                    | 0252 |             |        |        |       |           |              |                 |
|                                                                                                    | 0800 |             |        |        |       |           |              |                 |
|                                                                                                    | 0801 |             |        |        |       |           |              |                 |
|                                                                                                    | 0802 |             |        |        |       |           |              |                 |
|                                                                                                    | 0805 |             |        |        |       |           |              |                 |
|                                                                                                    | 1000 |             |        |        |       |           |              |                 |
|                                                                                                    |      |             |        |        |       |           |              | Anpassen        |
|                                                                                                    |      |             |        |        |       |           |              |                 |
|                                                                                                    |      |             |        |        |       |           |              | $\Box$ Inaktive |
|                                                                                                    |      |             |        |        |       |           |              |                 |

Markieren und kopieren klicken

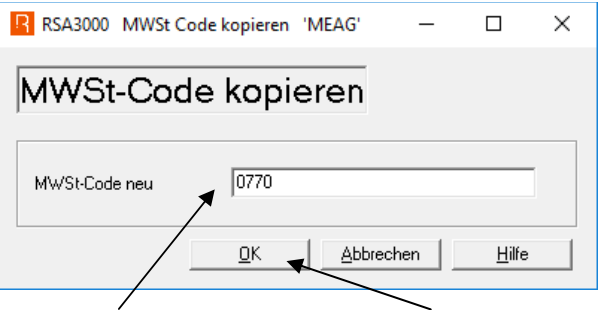

Neuen Code eingeben und auf OK klicken.

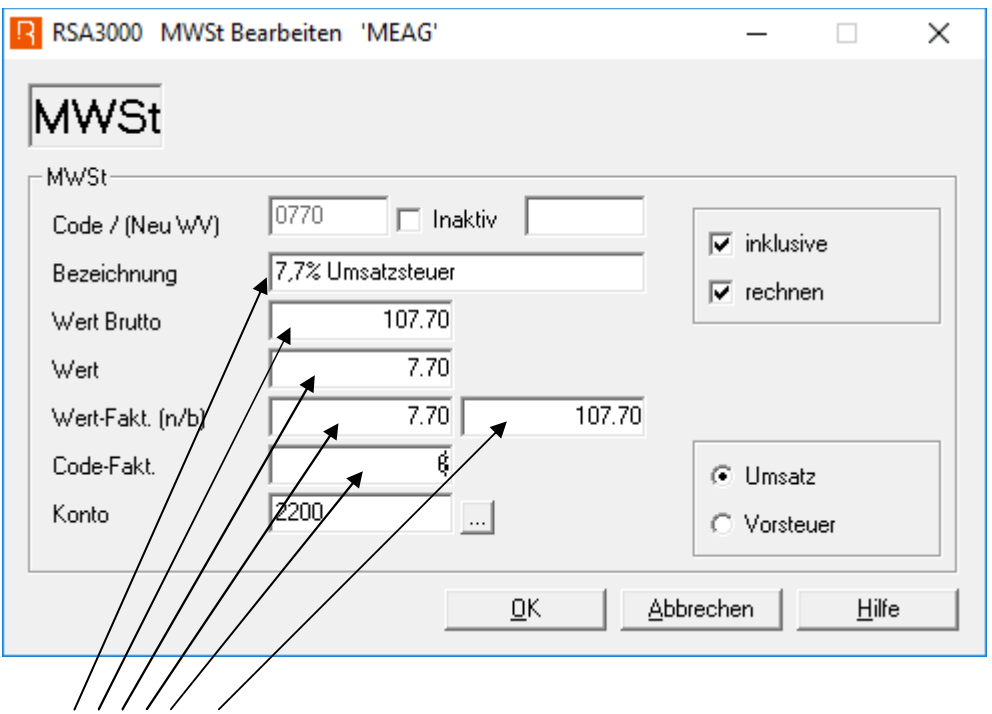

Die neuen Werte eingeben. Mit allen notwendigen Sätzen analog verfahren. Um dem neuen MWSt-Formular gerecht zu werden, müsste auch der Satz für 2,5% Umsatz neu erfasst werden.

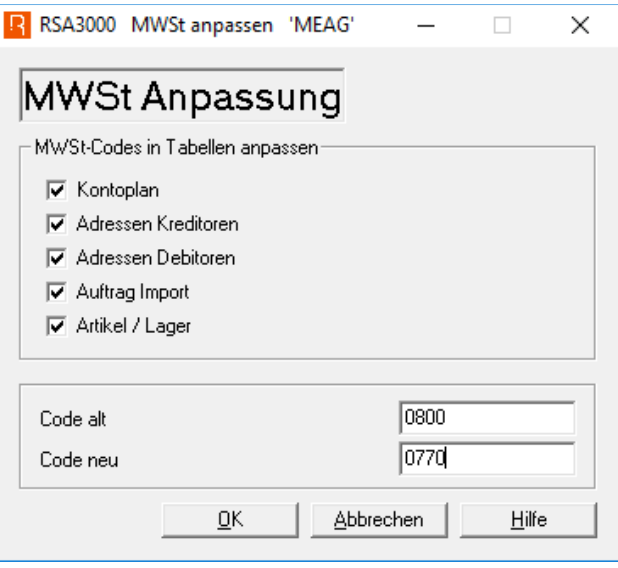

Über die Schaltfläche 'Anpassen' in der MWSt-Tabelle können Sie **die Vorgaben** in den entsprechenden Daten mit den neuen Sätzen anpassen.

**Sollten beim Ablauf von ISO 20022 oder auch mit den neuen MWSt-Sätzen Probleme auftauchen, bitten wir Sie, sich mit unserem Support in Verbindung zu setzen.** 

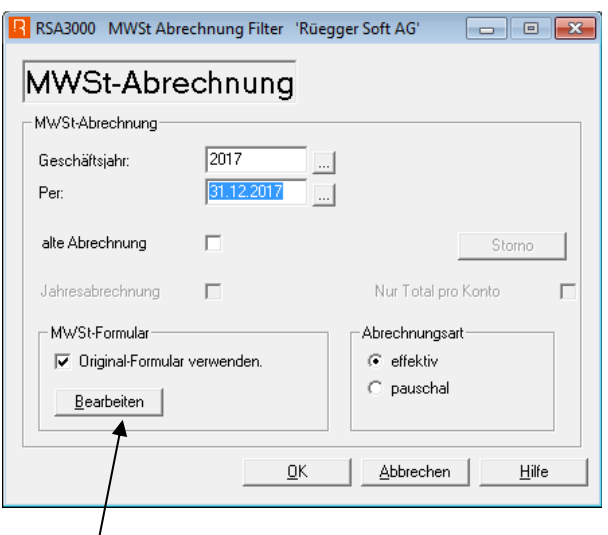

### Auf Bearbeiten klicken

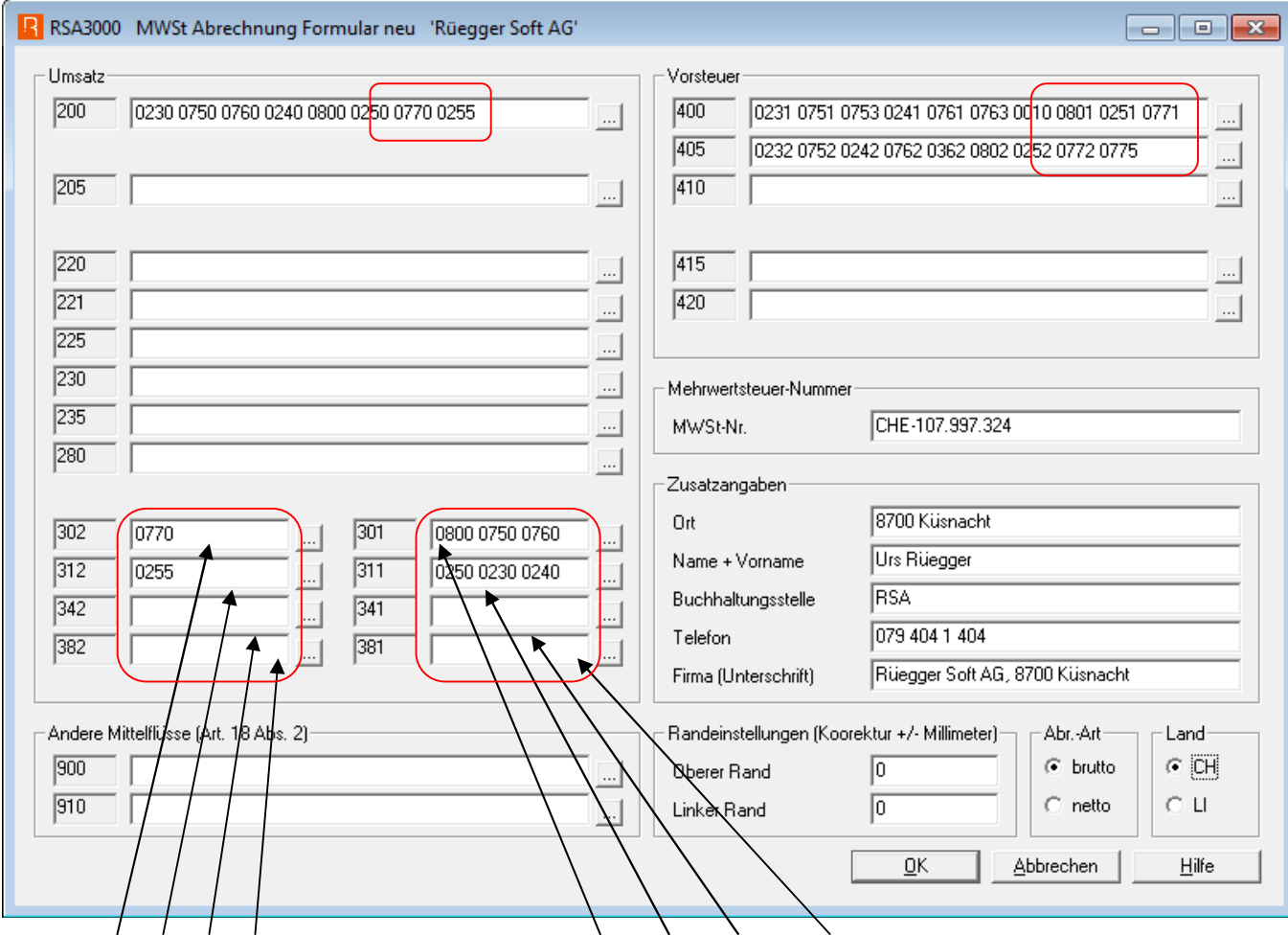

Die alten Sätze in diesen Eingabefeldern nach 301, 311, 341 und 381 verschieben (zusätzlich zu den bereits bestehenden Sätzen) und dann in die nun leeren Felder 302, 312, 342 und 382 die entsprechenden neuen Sätze eingeben.

#### **Diese Korrekturen/Anpassungen sind bereits für die Abrechnung per 31.12.2017 vorzunehmen.**

# Rüeggersoft®

# Informatik / Support RSA3000:

- Tel. 079 / 404 1 404
- Fax 086 / 079 404 1 404

# nüeggertreuhand<sup>9mbh</sup>

# Buchhaltungen / Revisionen / Abschlüsse / Steuern:

\_ \_ \_ \_ \_ \_ \_ \_ \_ \_

Weitere Dienstleistungen: Lohnwesen/Lohnbuchhaltung (inkl aller Abrechnungen mit den entsprechenden Ämtern) Zahlung der Kreditoren etc.

- Tel. 043 / 266 80 65
- Fax 043 / 266 80 60